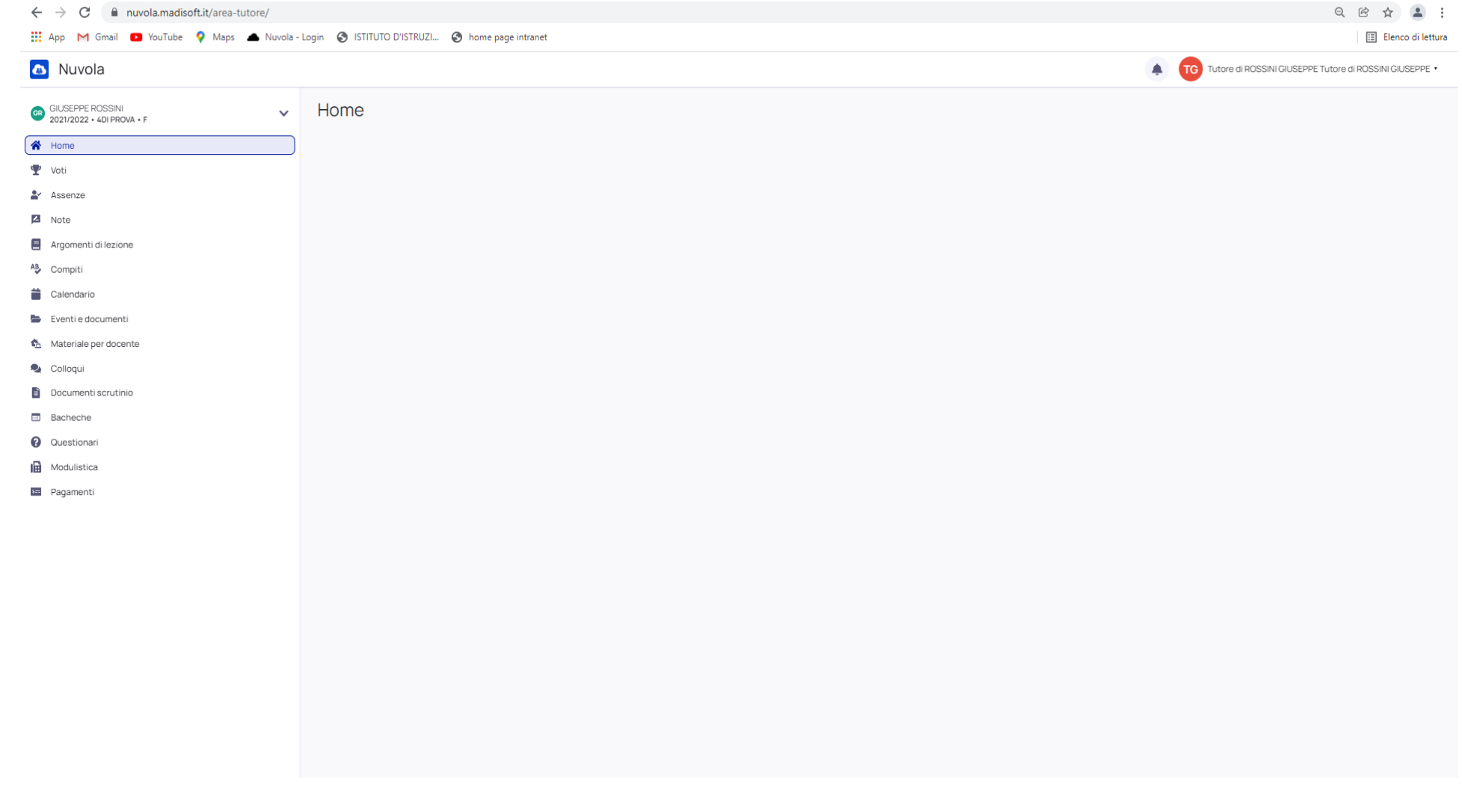

1 - nella schermata home del registro elettronico area TUTORE posizionarsi sul proprio nome a destra

## 2 - selezionare dalla tendina la dicitura ANAGRAFICA ALUNNO

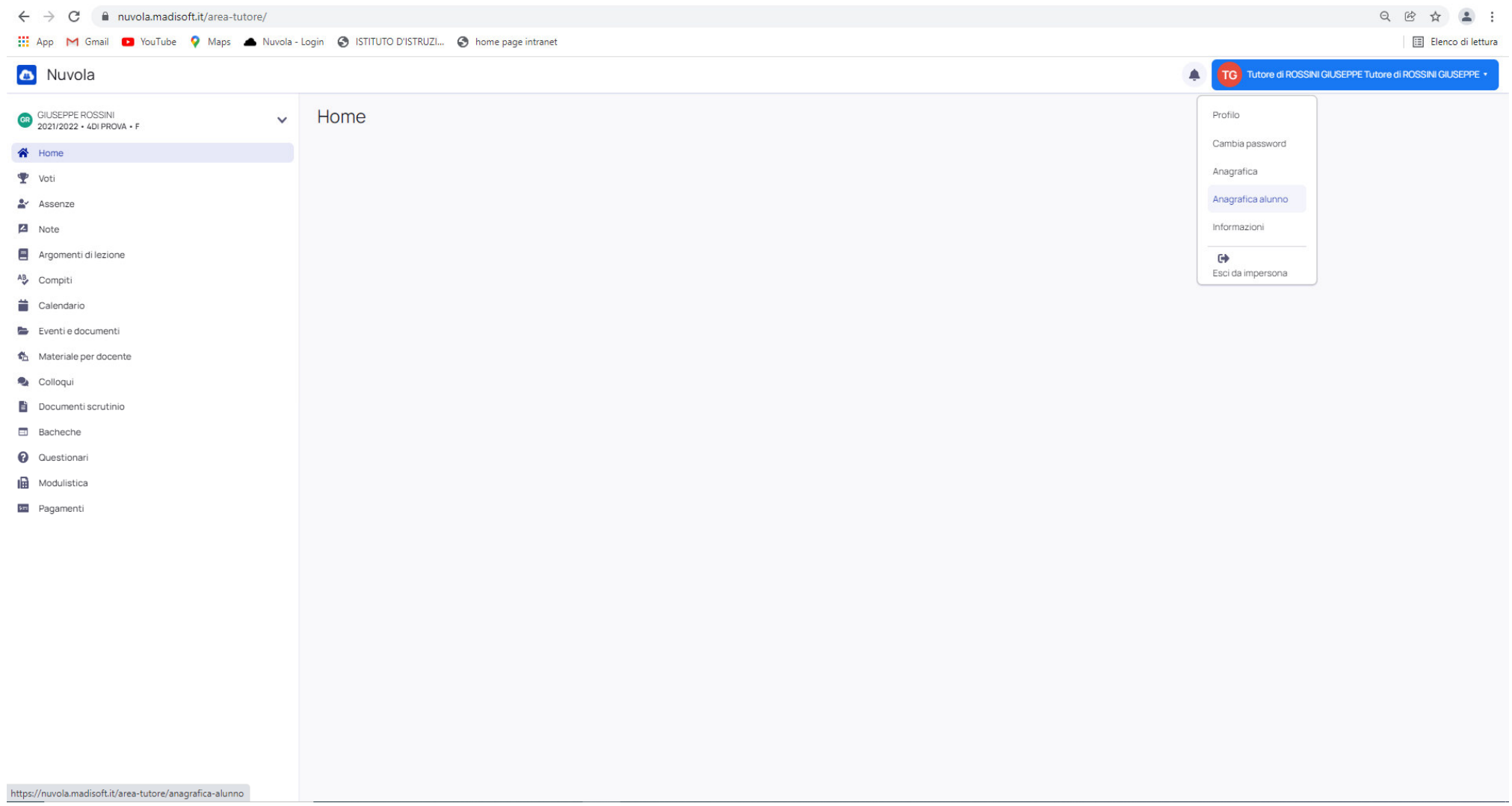

## 3 - nella schermata che si apre posizionarsi su MODIFICA DATI

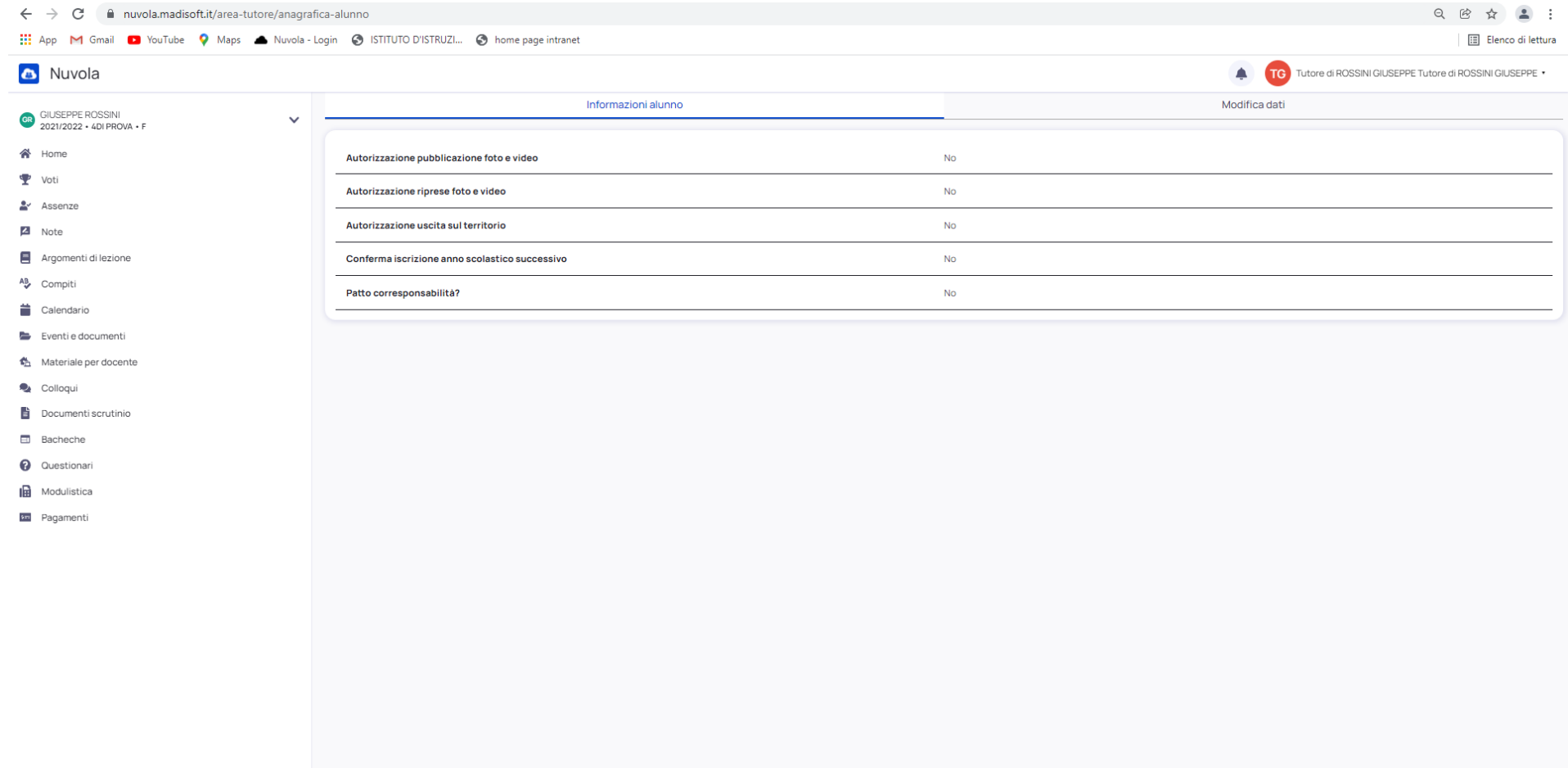

4 – apporre la spunta su CONFERMA ISCRIZIONE ANNO SCOLASTICO SUCCESSIVO (apporre le spunte anche alle altre autorizzazioni se non si è già provveduto)

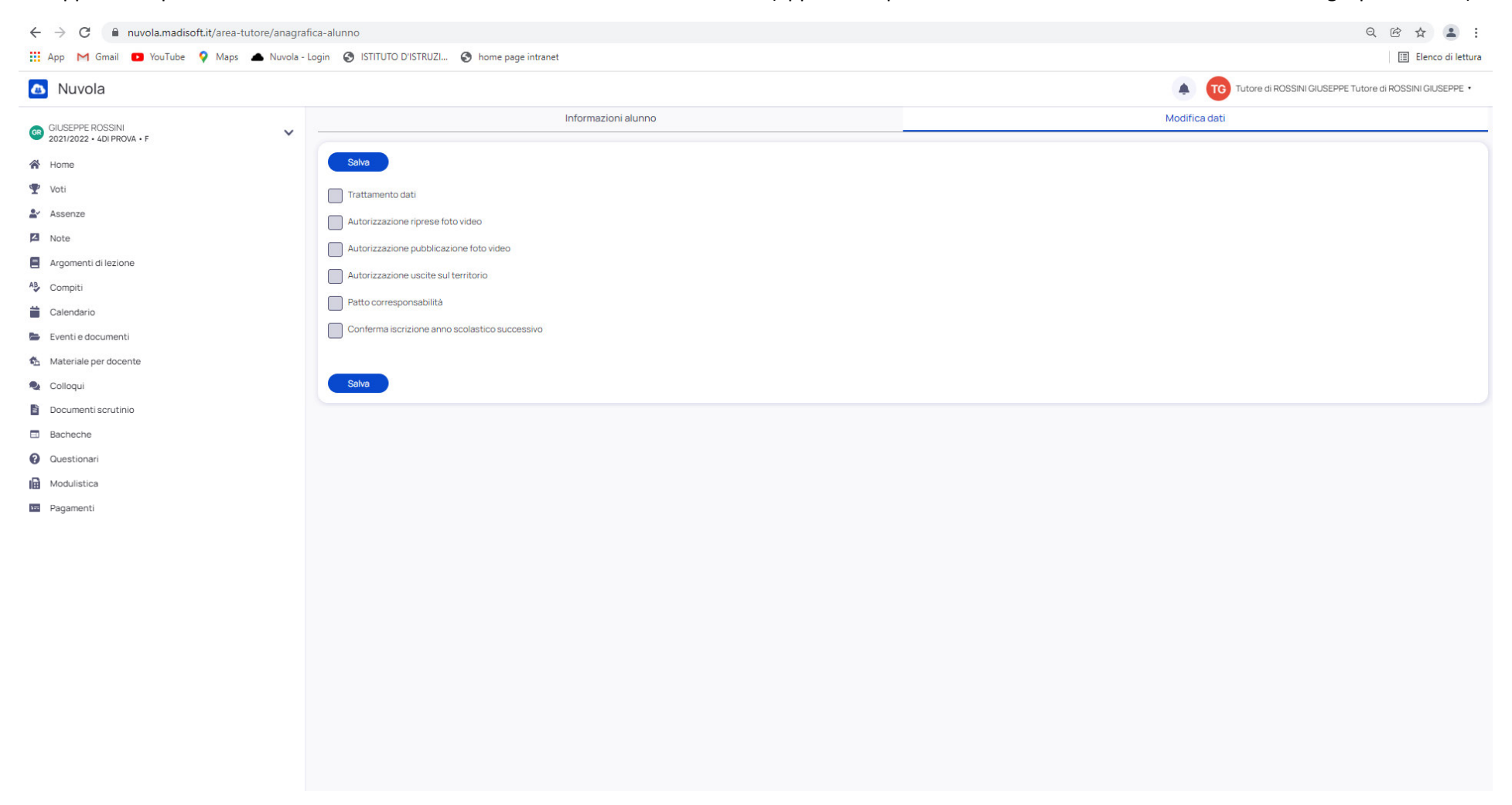

## 5-SALVARE

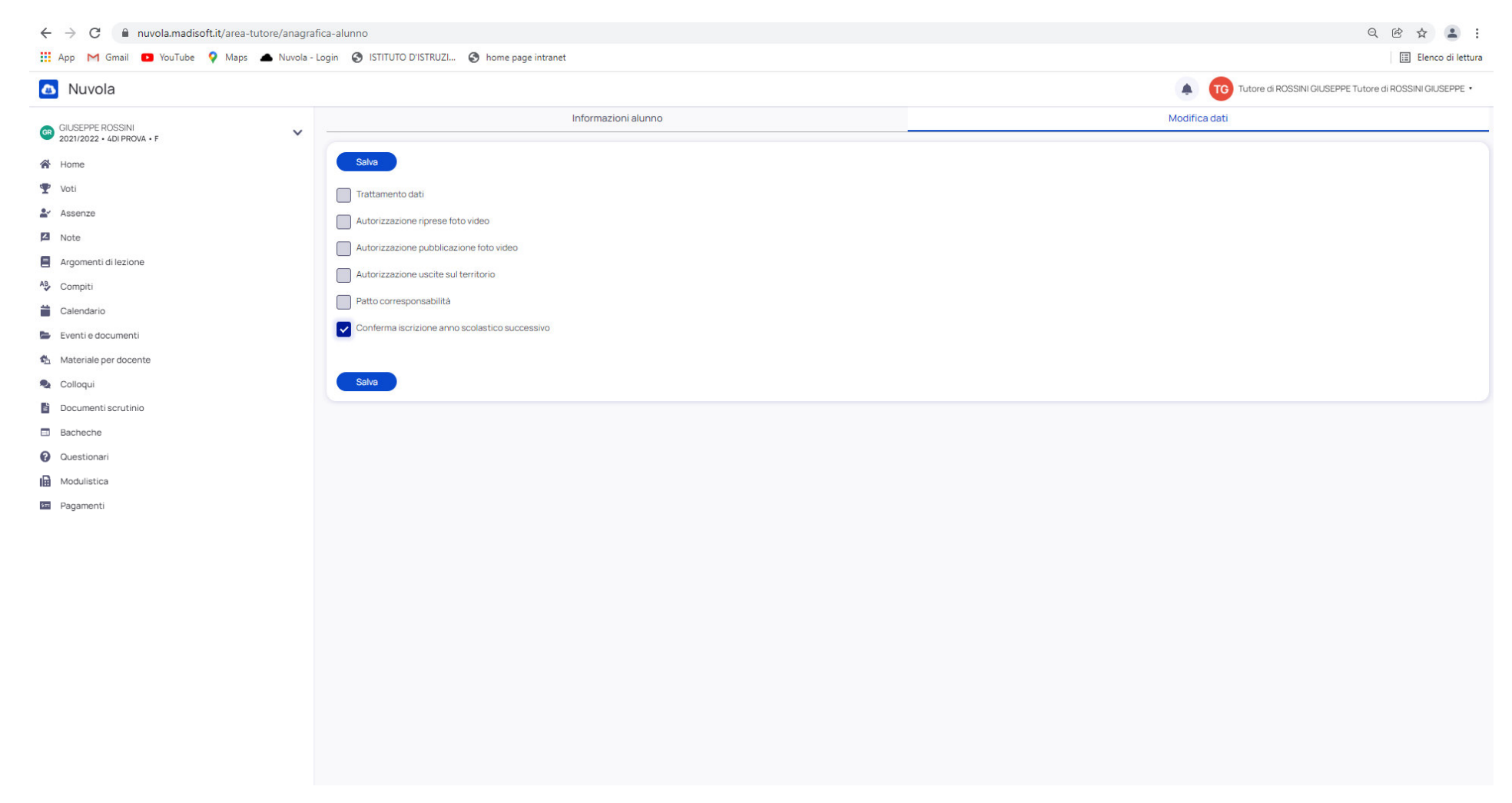